# **Autorizācija BIS ALISE publiskā kataloga jaunajā saskarnē AlisePAC**

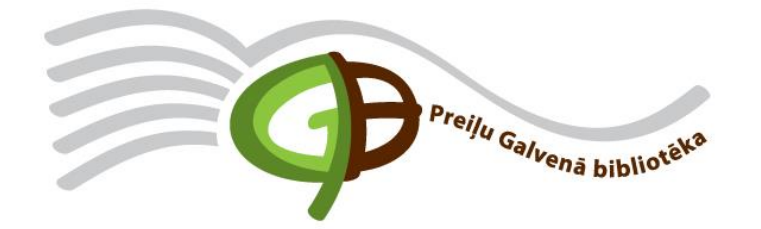

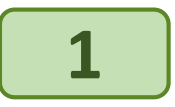

## Atveriet saiti https://preili.biblioteka.lv/alisepac

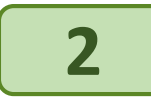

## Saskarnes augšējā labajā stūrī izvēlēties "Lietotājs"

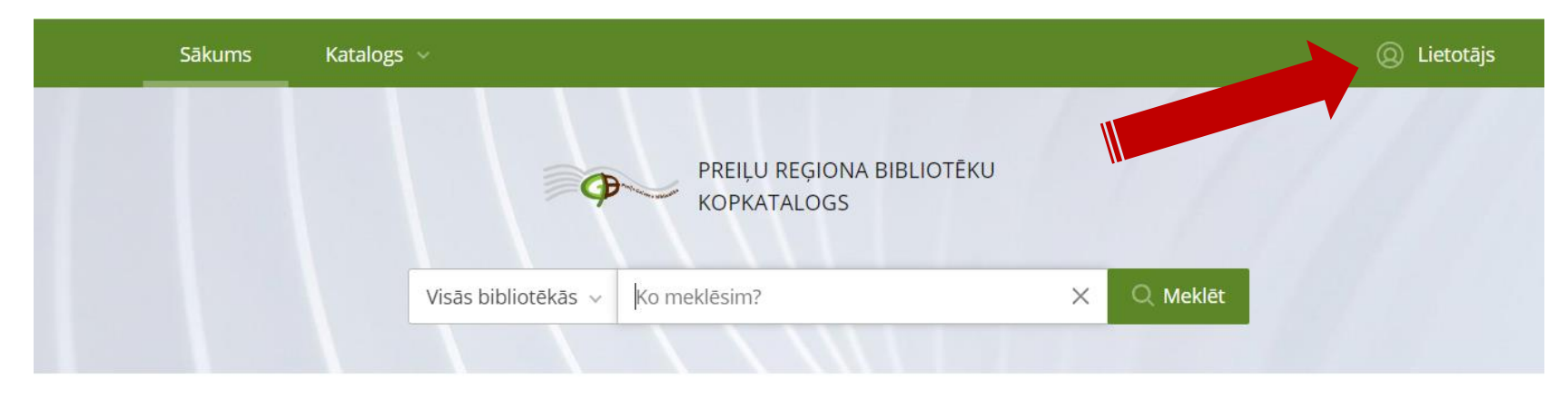

## Jaunumi

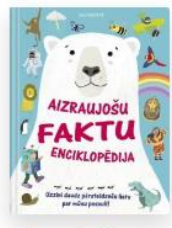

Aizraujošu faktu enciklopēdija

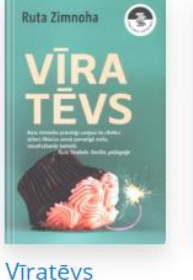

Zimnoha, Ruta

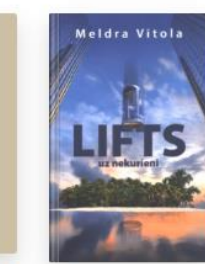

Sieviete manī Lifts uz Spīrsa, Britnija nekurieni Vītola, Meldra

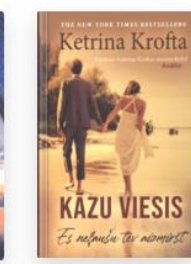

Kāzu viesis Krofta, Ketrina

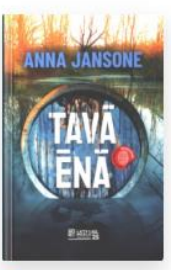

Tavā ēnā Jansone, Anna

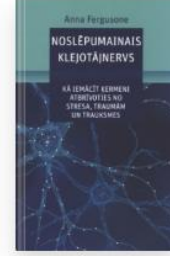

Noslēpumain ais klejotājnervs Fergusone, Anna

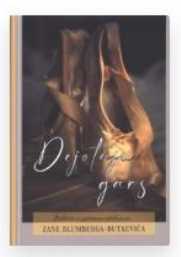

Skatīt vairāk >

Dejotāju gars Blumberga-Butkeviča, Zane

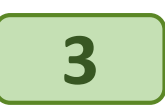

## **Apmeklējot saskarni AlisePAC pirmo reizi, izvēlieties saiti "Vēlaties reģistrēties?"**

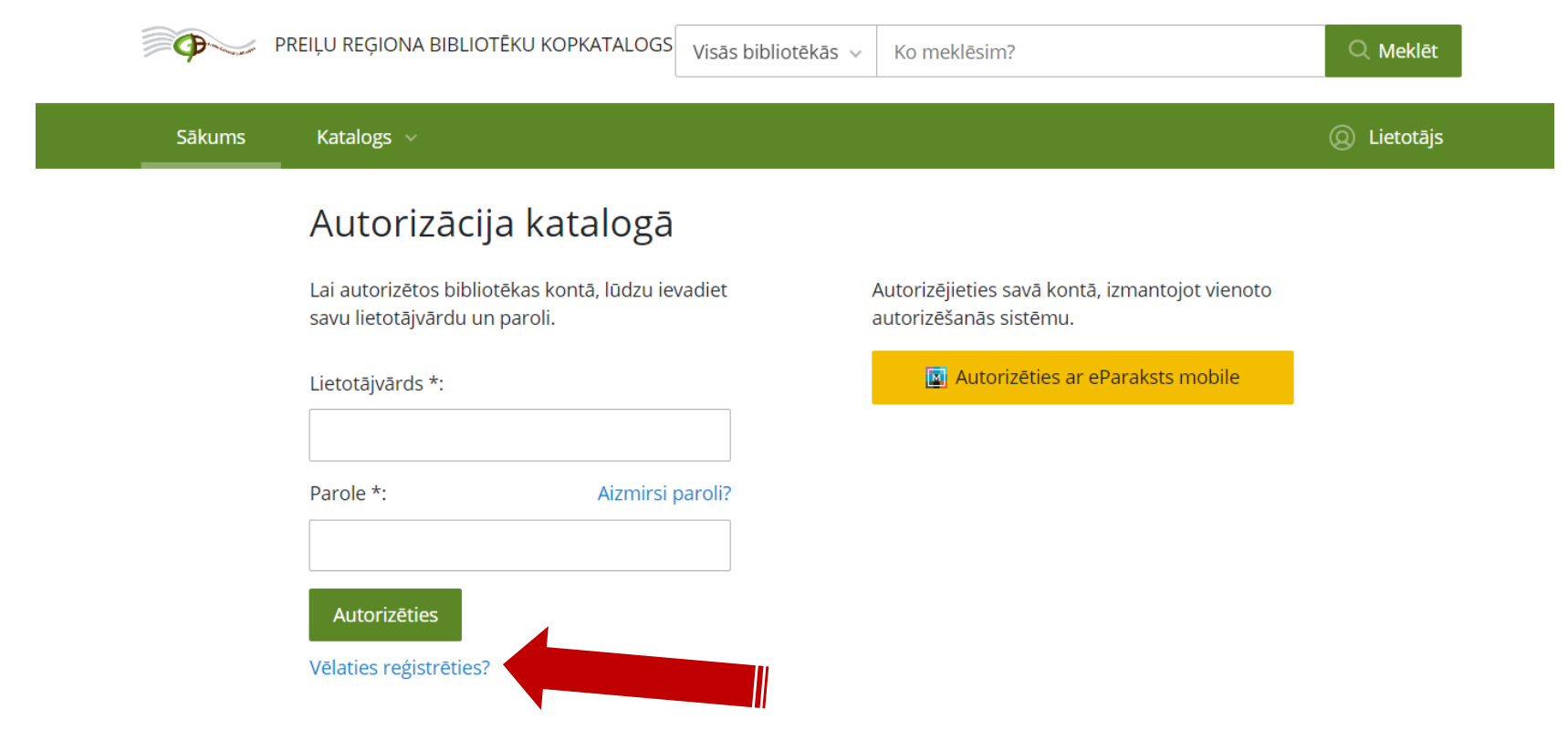

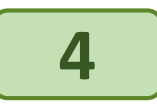

**Aizpildiet reģistrācijas formu: ievadiet bibliotēkā izsniegto E-kopkataloga lietotājvārdu un paroli vai iepriekšējā E-kopkataloga versijā WebPAC izmantoto lietotājvārdu un paroli, kā arī derīgu e-pasta adresi.** 

**Apstipriniet savu piekrišanu bibliotēkas noteikumiem un personas datu apstrādes noteikumiem, atzīmējot attiecīgo izvēles rūtiņu un veiciet komandu "Reģistrēties"**

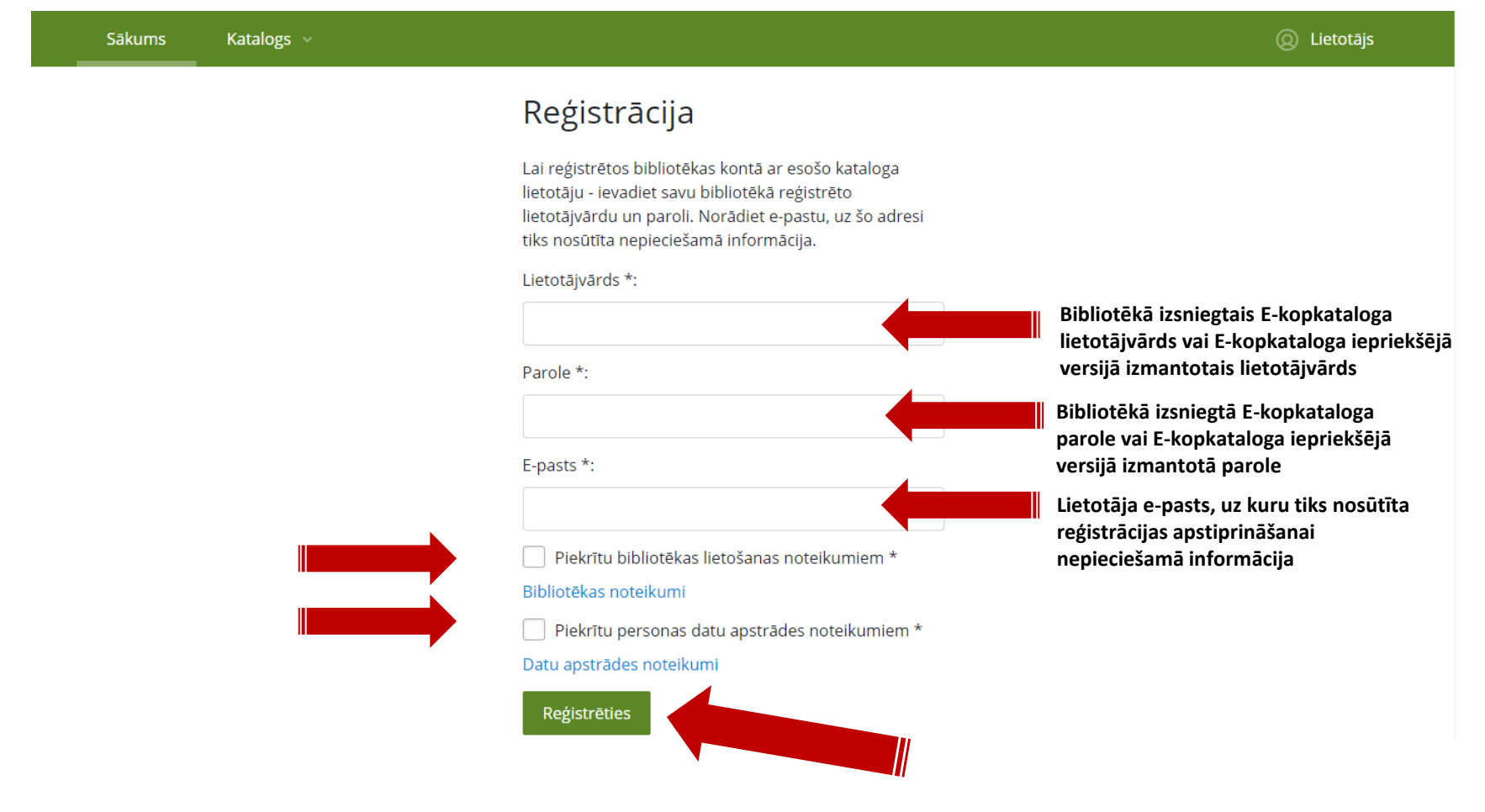

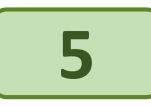

## Lai pabeigtu reģistrāciju, e-pastā atveriet vēstuli no adresāta: noreply@kis.gov.lv un veiciet reģistrēšanās darbību

## Reģistrācijas apstiprināšana

Uz norādīto e-pasta adresi tika nosūtīta apstiprinājuma vēstule. Lūdzu atveriet vēstulē norādīto saiti. Ja e-pasts nav saņemts, lūdzu pārbaudiet arī mēstules.

#### Reģistrācijas apstiprināšana

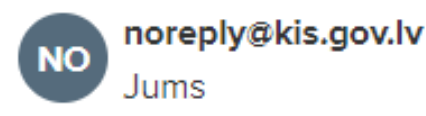

Lai pabeigtu reģistrāciju bibliotēkas katalogā, lūdzu, spiediet šeit. Saite derīga 24 stundas no e-pasta saņemšanas brīža.

Ja neesat veicis reģistrēšanās darbību, lūdzu, ignorējiet šo e-pastu.

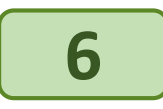

**Pēc reģistrācijas ienāciet jaunajā AlisePAC un ievadiet autorizācijas datus: lietotājvārdu un paroli vai autorizējieties ar ar eParaksts mobile**

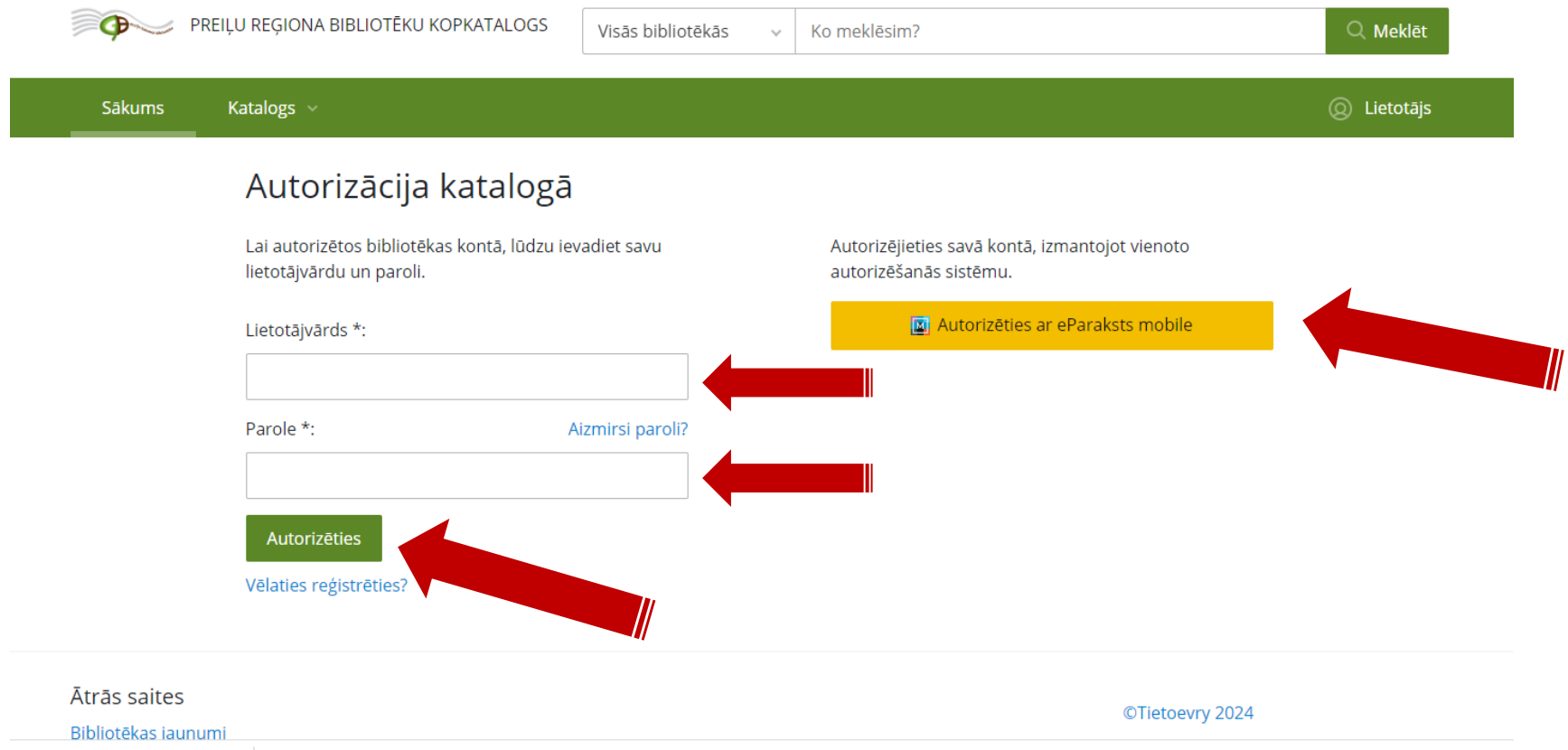

**Jautājumu vai neskaidrību gadījumā sazinieties ar bibliotēku pa tālruni 29991263 vai e-pastu preilubiblioteka@preili.lv**

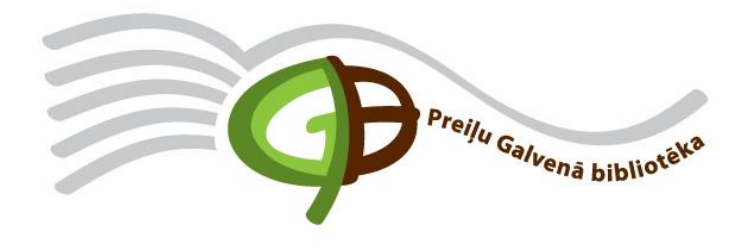